## 支払責任者の会計画面の変更について

支払い財源選択の一括登録が可能になりました。

「支払責任者 会計管理画面」による支払財源の入力について ①財源情報を選択 ↓ ② ①で選択した財源情報で支払いたい利用項目の右側の登録欄にチェックをつける。 ↓ ③一括登録ボタンをクリック 問題がなければチェックした利用項目に選択した財源情報が記載されます。

です。次ページにて一例を載せておりますので、ご確認ください。

ご不明の点がありましたら、学術支援センター 松本・山内(内線 5460)までご連絡ください。

今後ともよろしくお願いいたします。

## 支払責任者 管理画面

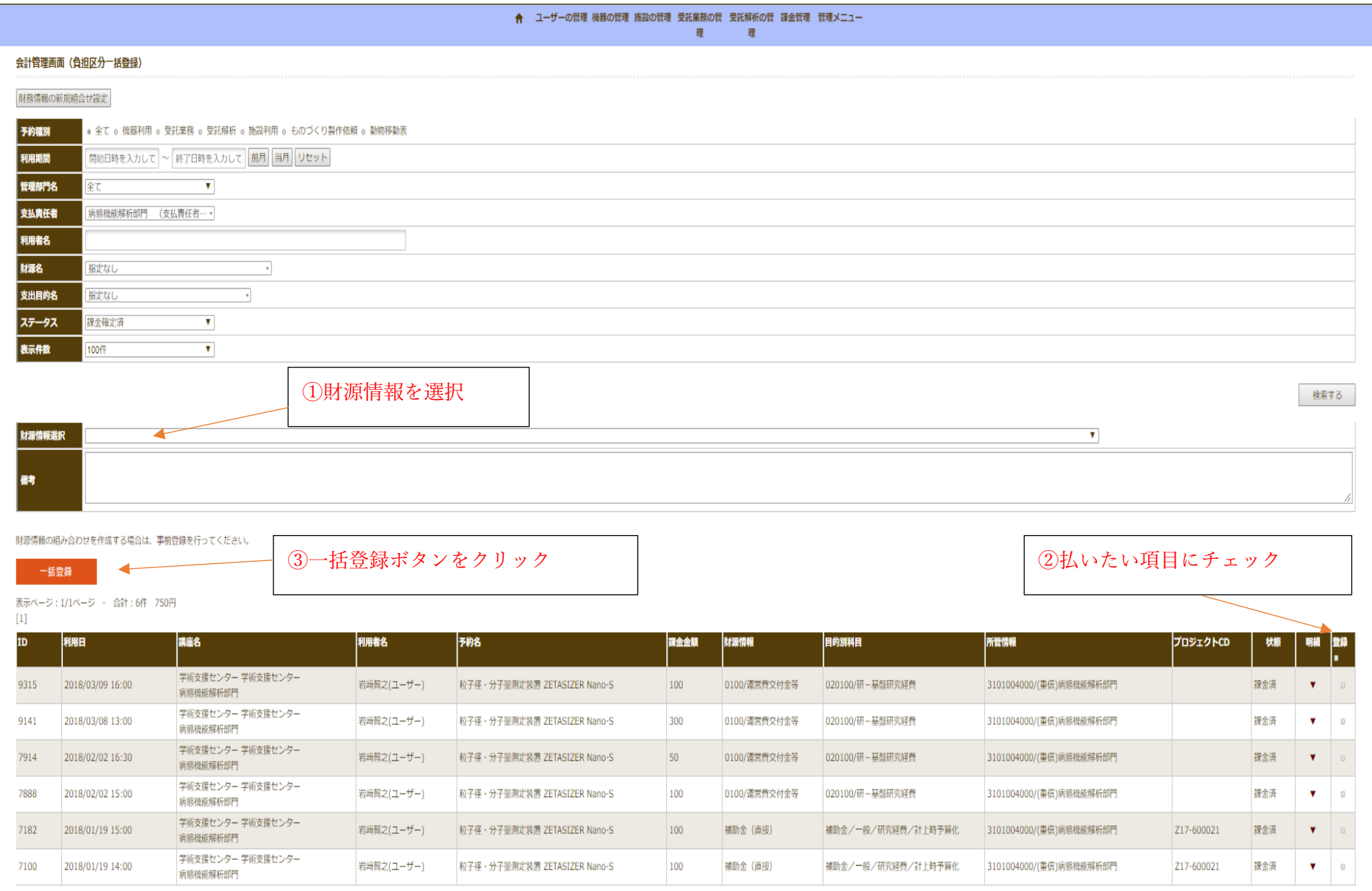

 $\left[ 1\right]$